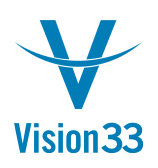

### Integration Framework Installation/Setup

Best Practice: install B1if before creating DBs. Also, install Base PL and then Upgrade Integration Framework to desired PL.

Note: ports that are required by B1if:

2099 (DIProxy service) 8005 8009 8080 8443

1. Go to your "Upgrade" folder for SAP Business One and run "Upgrade."

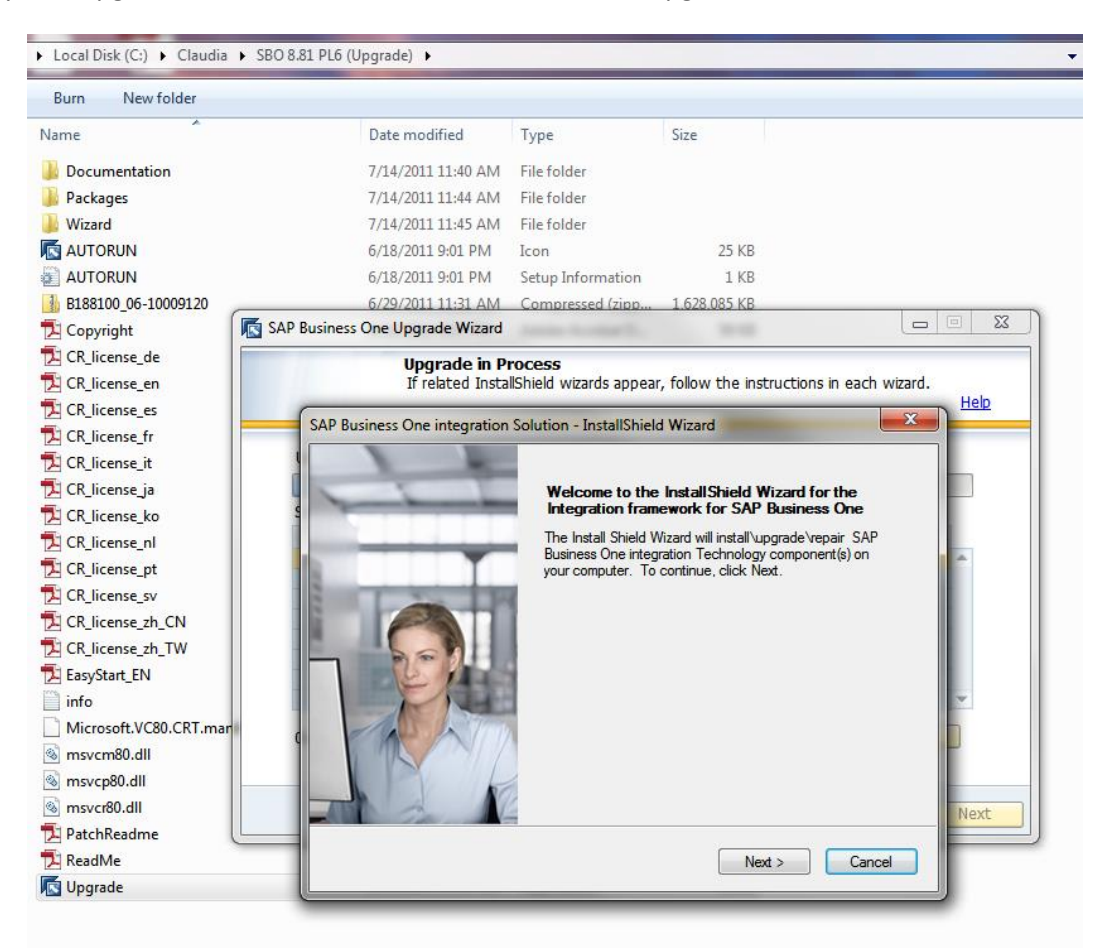

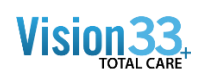

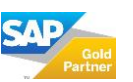

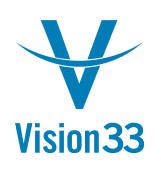

- 2. Select "Integration Framework" in the list of components for installation or upgrade.
- 3. Click "Next" in the three next dialogue boxes.
- **4.** Dialog Box: enter username and password for B1iAdmin

Database authentication to create B1if database: PW = vision33

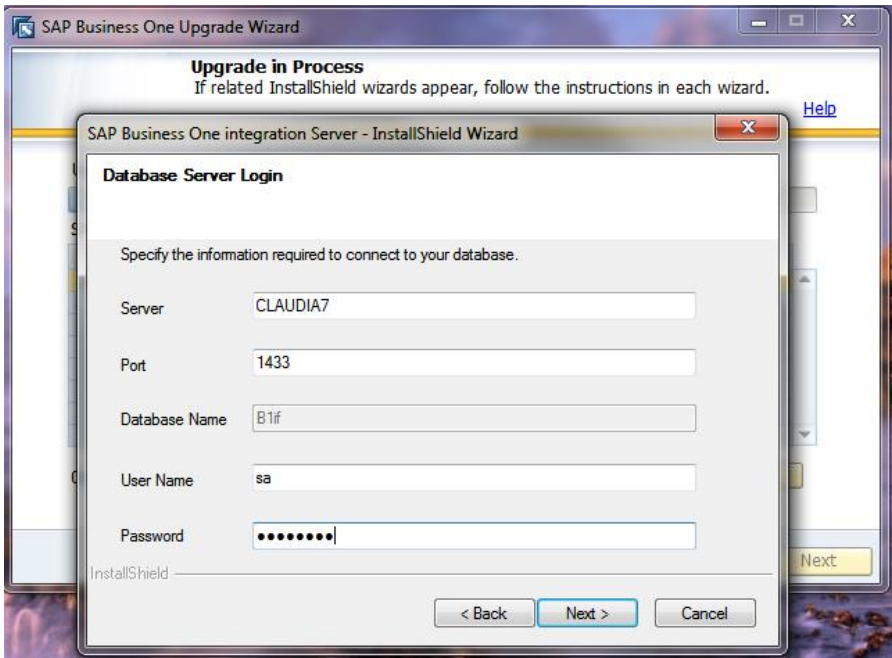

Continue with "Next"s

5. Information is given, just put in a password. PW: vision33.

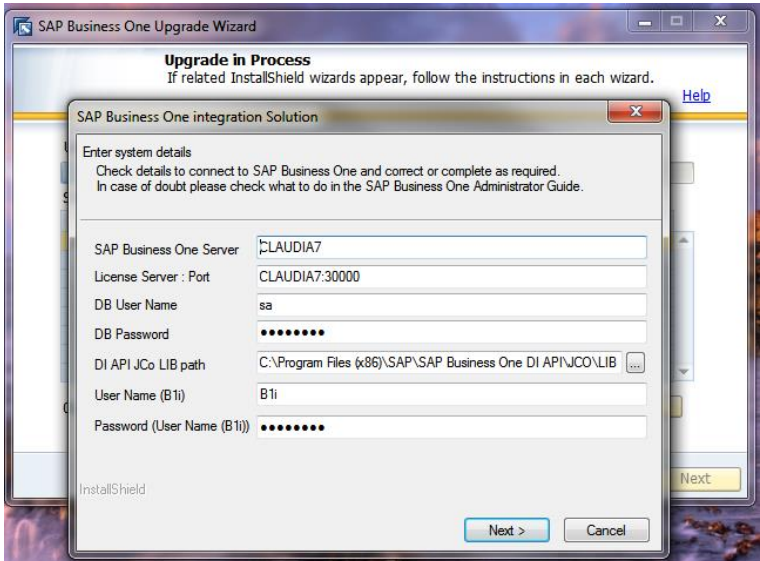

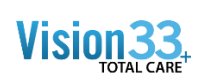

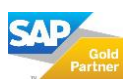

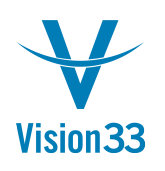

6. Even though the following option applies to Germany only be sure to have a folder that follows the path given below: (create the folders under C:\; be sure to match the upper and lower case words here and along the installation process).

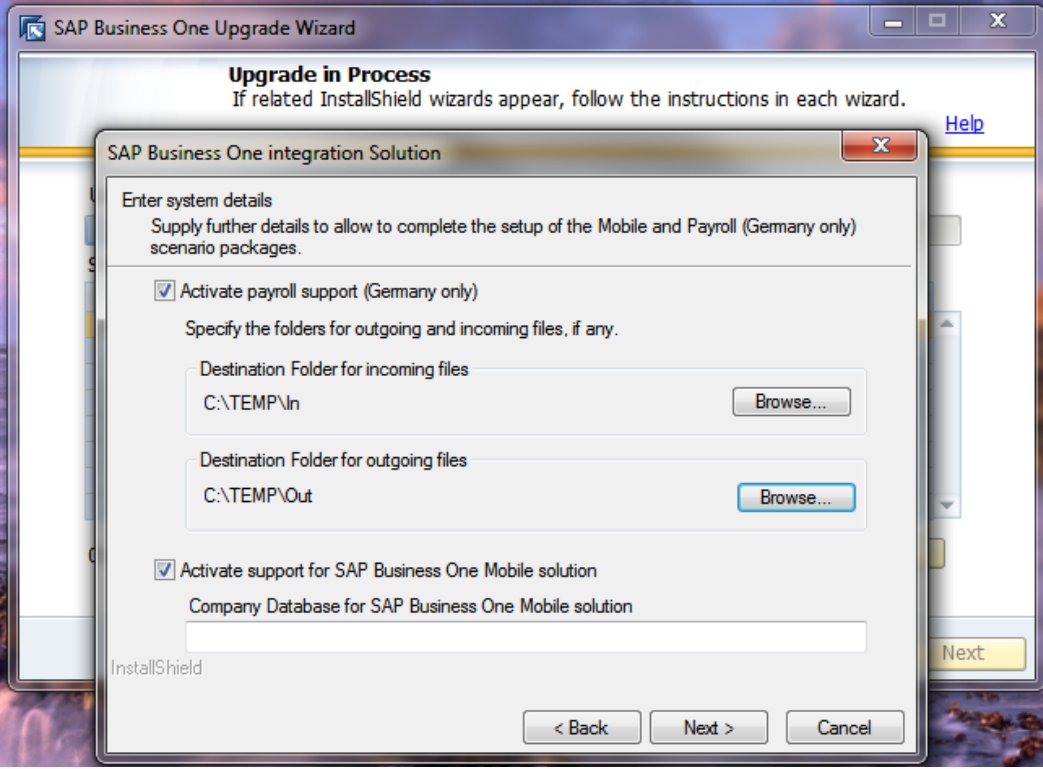

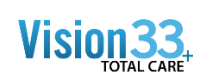

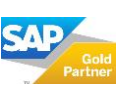

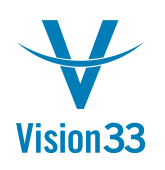

7. Create folder for paths under the C:/ drive making sure that name of folders match lower or upper case letters of folder names in path:

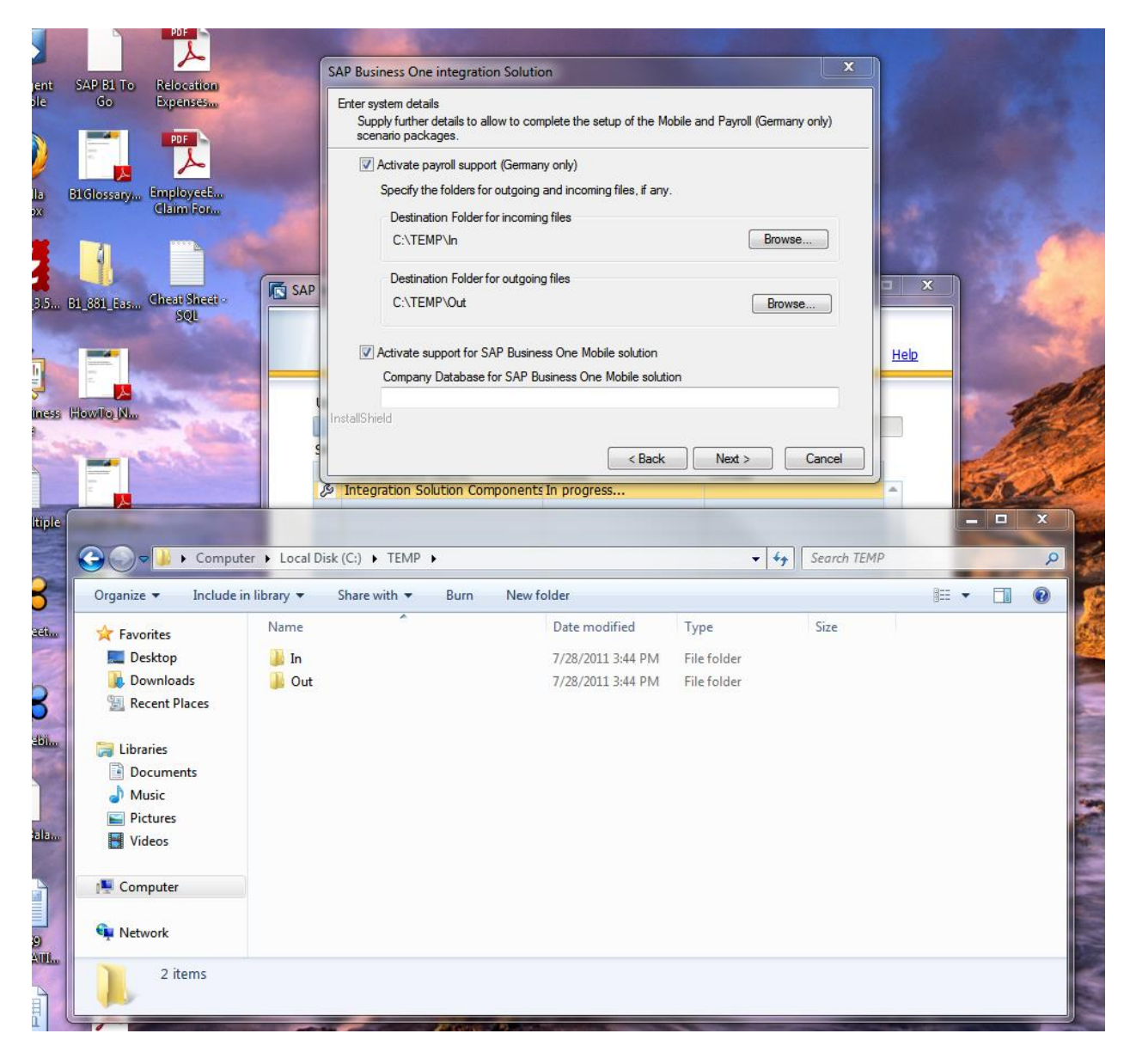

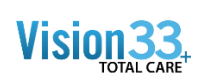

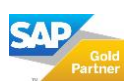

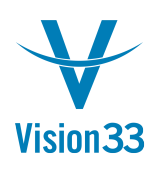

8. When the following dialog box appears, go to management studio and look at the server name to assign to the mobile solution for iphone, ipad, etc. "Claudia7" (in this case I knew the name of my server). Click "Next."

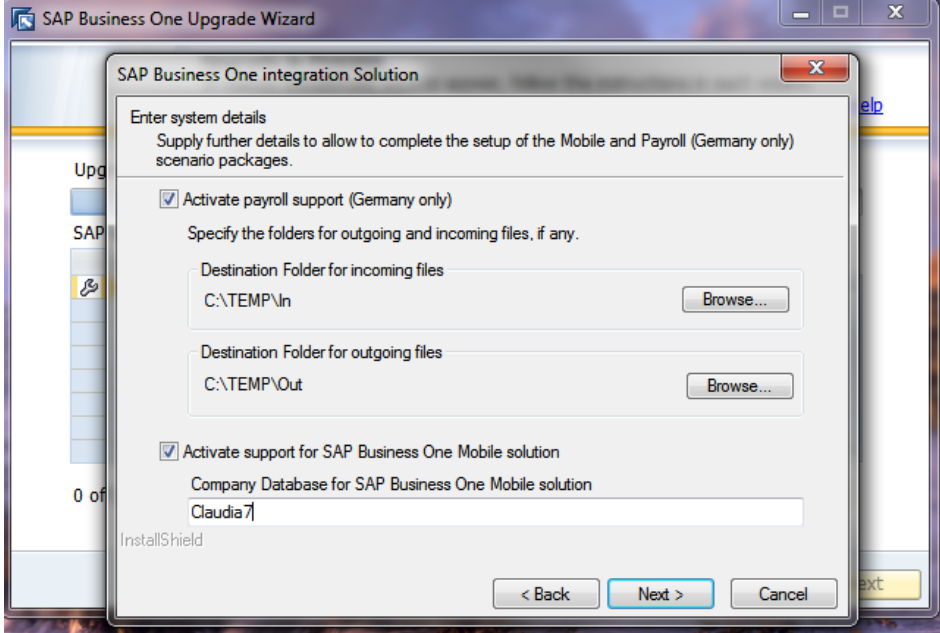

#### 9. Click Finish.

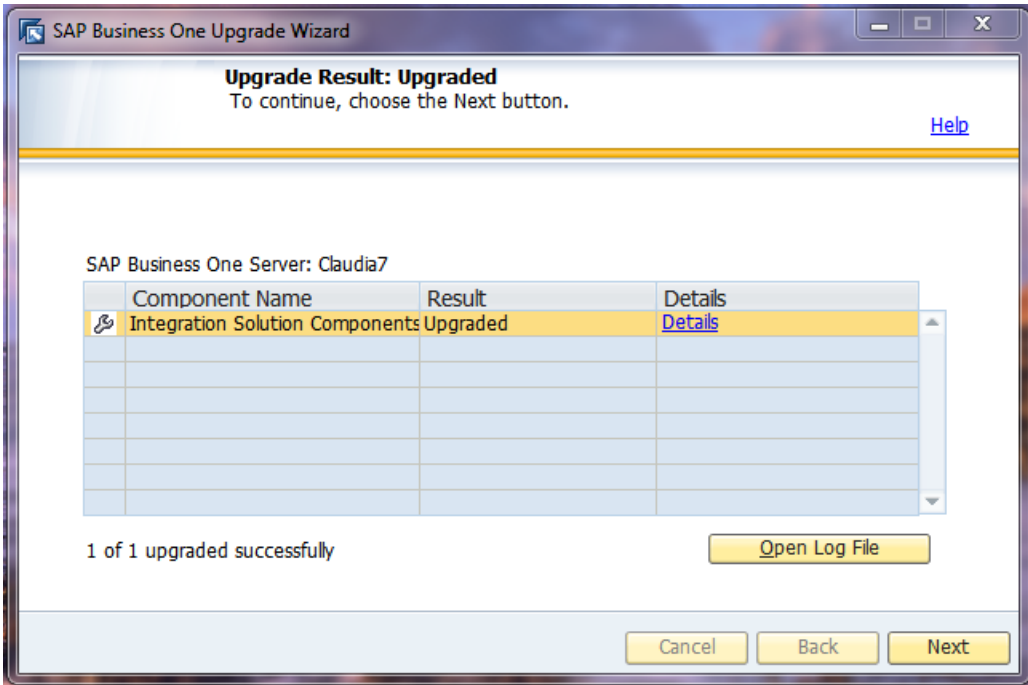

If installation was successful, you will be shown a "Congratulations" message.

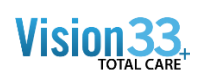

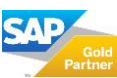

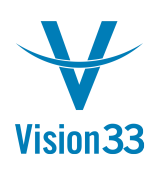

#### To do after installation

Go to "SAP Business One Integration which should be located under your "SAP" folder.

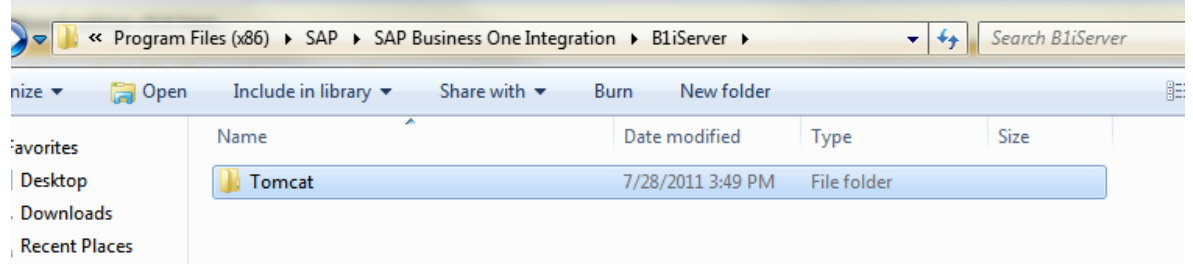

Select Tomcat > webapps > B1iXcellerator

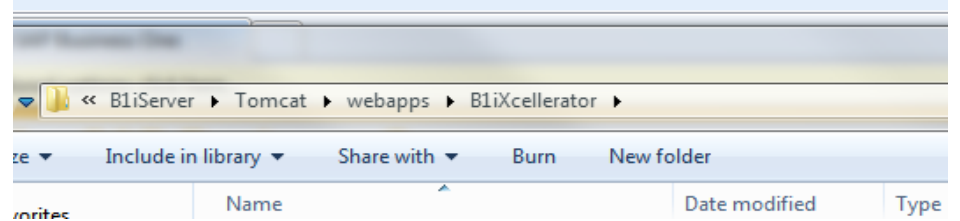

Right click on the "xcellerator.cfg" file. Open with NotePad.

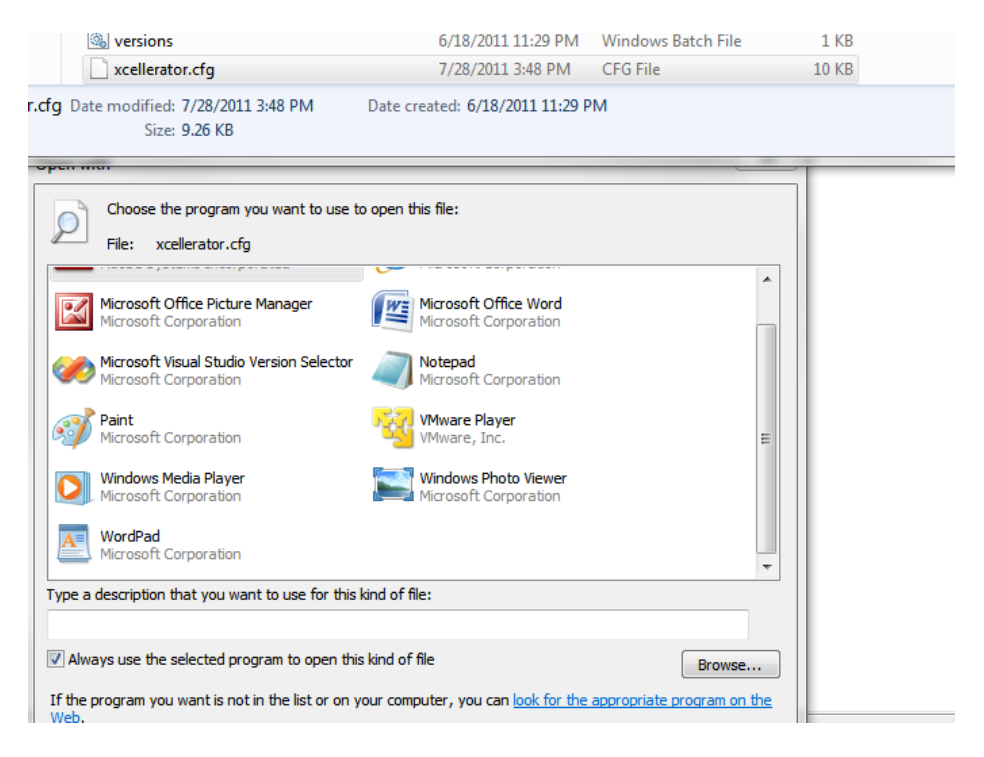

Click CTRL + F to find "local"

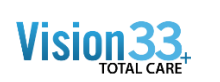

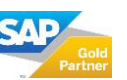

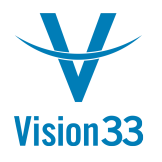

## Vision33 TOTAL Care SAP Business One Tips & Tricks

xcellerator - Notepad

```
File Edit Format View Help
[blisetup]
# == Xcellerator-Parameters: ==# Registers one external, loadable Adapter, where the single components mean
#
  <iarfile>
                   := the name of the Adapter's entry-jar-file w/o extention
  (must be in the same directory as this config-file)<br><classname> := The class that implements the the part. Adapter (there might
#
#
#
  xcl.adapterclass.<jarfile>=<classname>, ...
#
#xcl.adapterclass.TestAdapter=com.inc.acme.testadapter.EntryClass
xcl.adapterclass.B1iDiaAdapter=com.sap.b1i.adapter.dia.DiaAdapter<br>xcl.adapterclass.B1iRFCPadapter=com.sap.b1i.adapter.rfcp.RFCPadapter
xcl.adapterclass.BliRFCAadapter=com.sap.bli.adapter.rfca.RFCAadapter
xcl.adapterclass.B1iFileAdapter=com.sap.b1i.xcl_file.FileIAdapter,com.sap.b1i
xcl.adapterclass.B1iMailAdapter=com.sap.b1i.adapter.mail.MailAdapter
xcl.adapterclass.binariAdapter=com.sap.bii.adapter.mari.mariAdapter<br>xcl.adapterclass.biiJdbcAdapter=com.sap.bli.adapter.jdbc.JdbcAdapter<br>xcl.adapterclass.bliFtpAdapter=com.sap.bli.xcl_ftp.FTPIAdapter.com.sap.bli.xc<br>xcl.ada
xcl.adapterclass.BliSmtpAdapter=com.sap.bli.adapter.smtp.SmtpAdapter
```
# The max. count of internal worker-threads afforded for the internal Schedulo # The value of 0 means that there is no limit (what in general should not be : # A negative value means the count of threads per available processor xcl.threads=-1

 $\#$  The max. count of retries to connect to the RDBMS on startup. After a faile

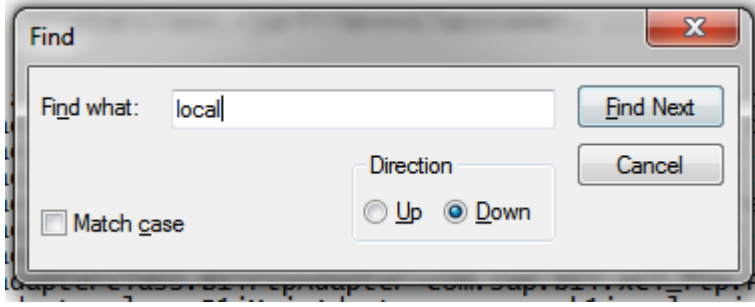

Find: xcl.http.localonly=true. **Change "true" to "false."**

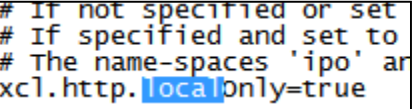

As shown below:

# The name-spaces 'ipo' and xcl.http.localonly=false

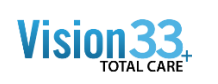

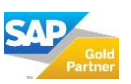

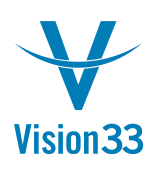

Find "webdav." Change from **"disabled" to "full."** As shown below:

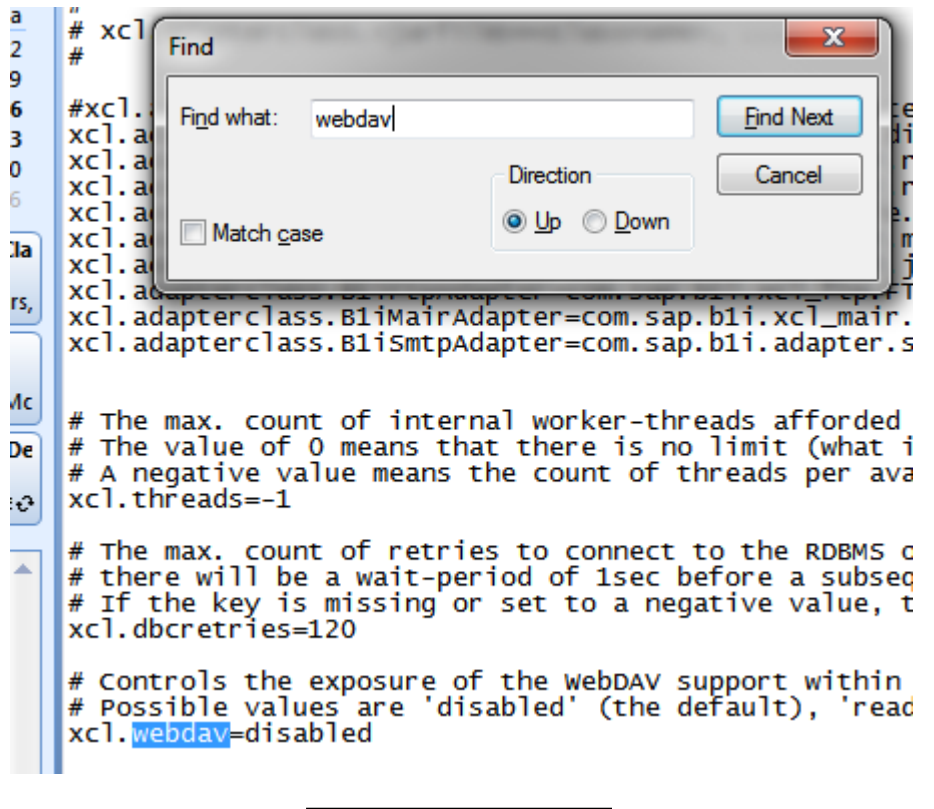

# Possible values xcl.webdav=full

- Save document.
- Go to "Start" and type "services.msc"

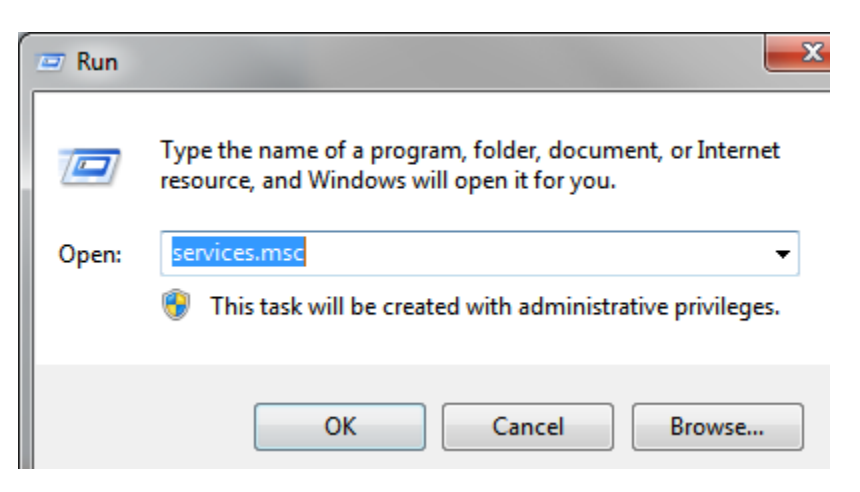

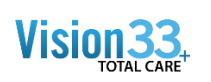

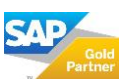

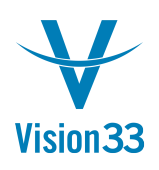

In the window that opens select " SAP Business One Integration Service." Right click it and select "Restart."

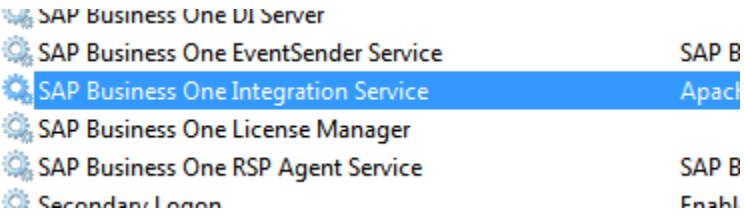

 Go to "START," "ALL PROGRAMS". Click on "Integration Solution for SAP business One". Click on "Integration Framework." Following dialog box appears. Insert credentials for B1i.

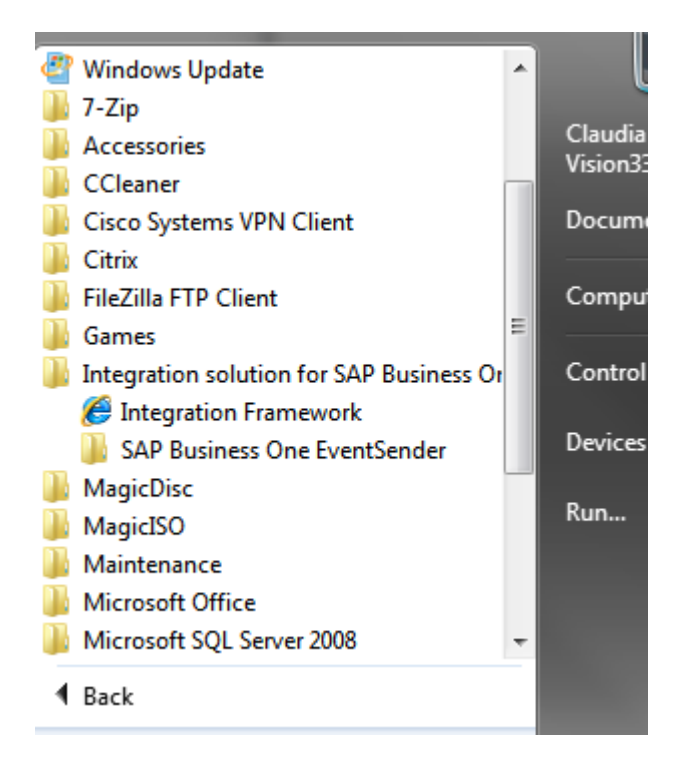

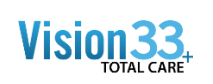

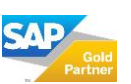

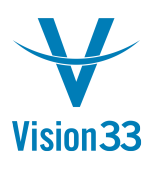

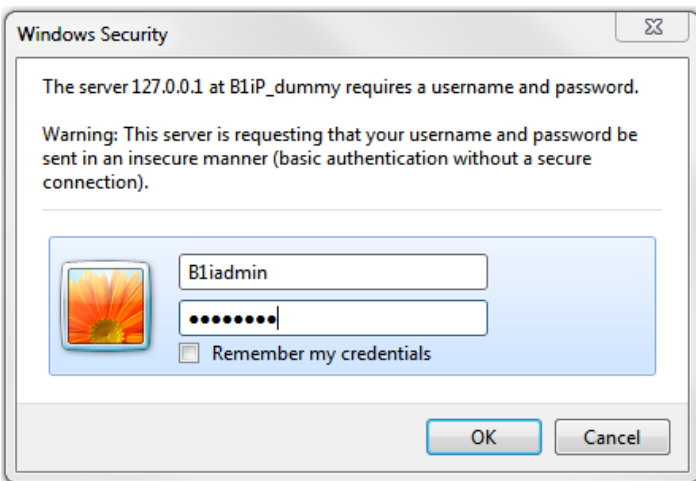

Click "OK" and following window opens.

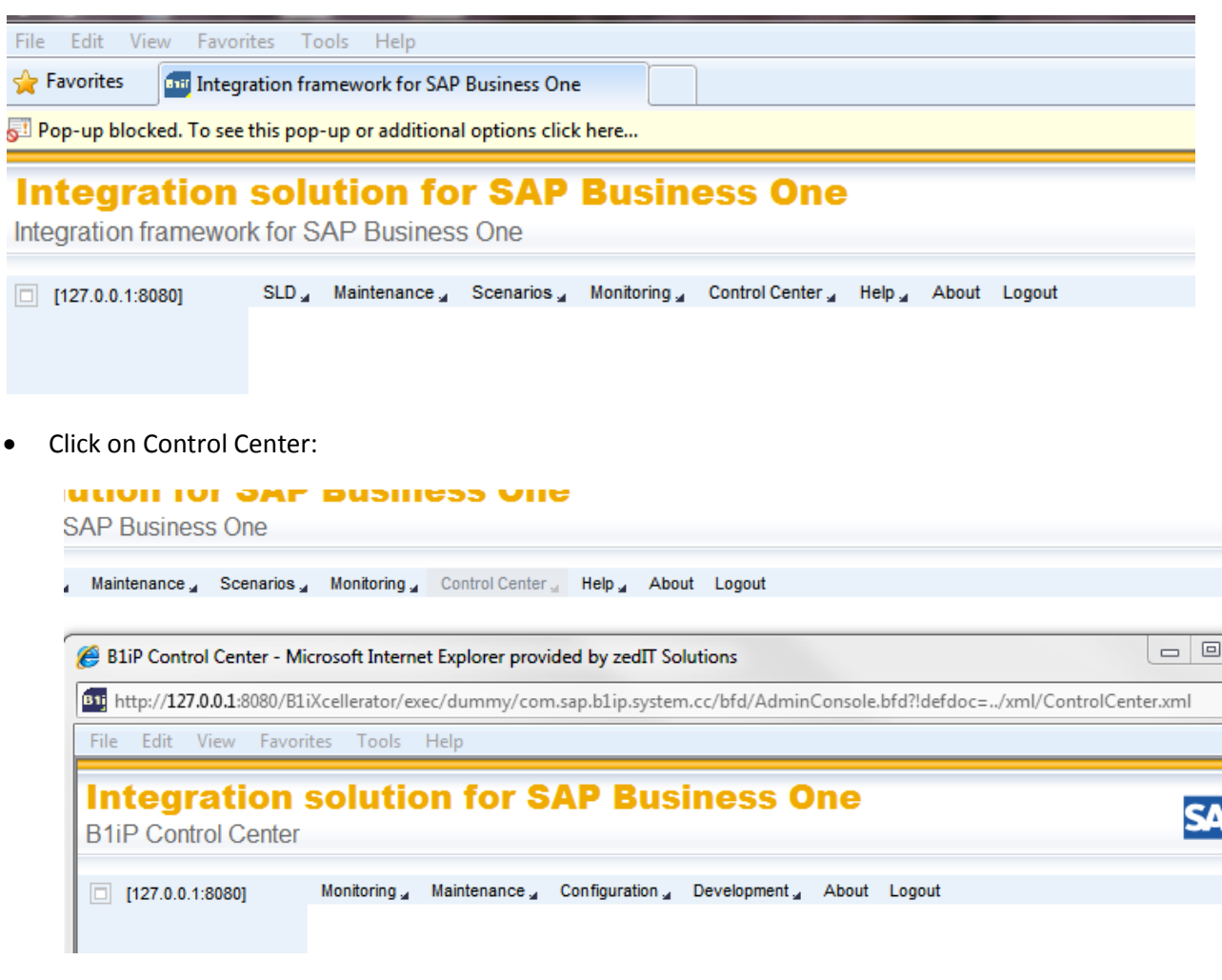

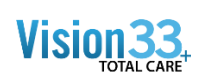

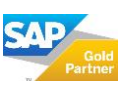

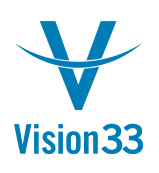

Click on "Configuration"> User Admin IPO-Steps

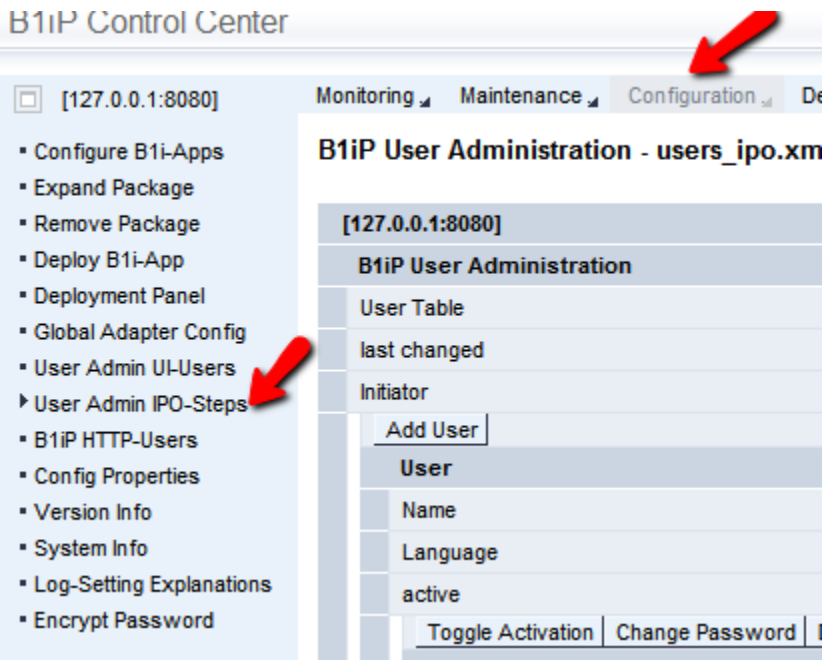

Click on "Toggle Activation" button shown below so that **B1Admin and B1iPeer are both set to active = True**

monitoring a municulative a comition monitor personalities when region

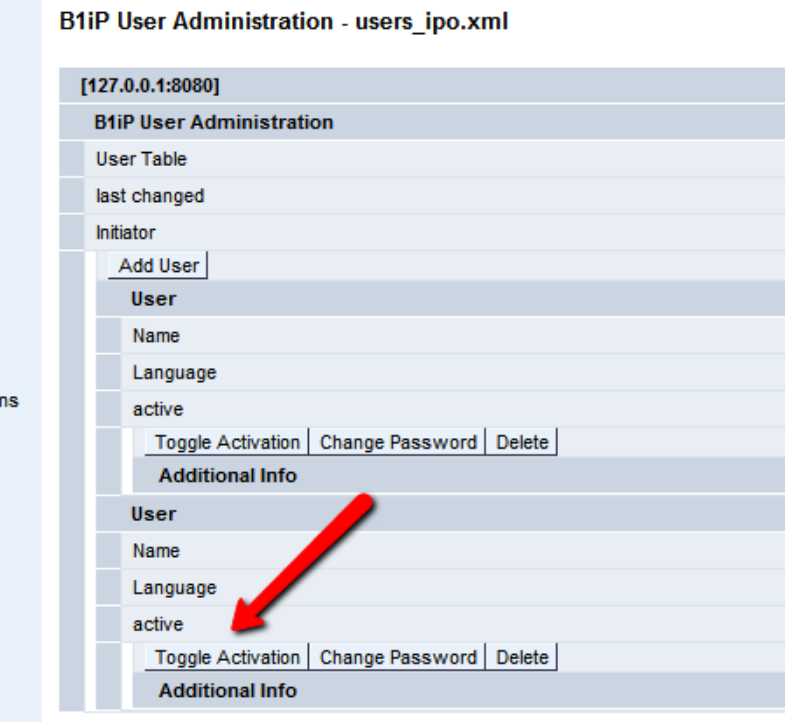

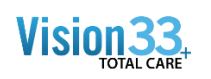

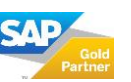

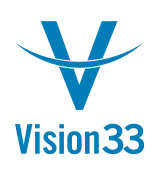

- Click "OK"
- Go to "START," "ALL PROGRAMS". Click on "Integration Solution for SAP business One". Click on "SAP Business One EventSender"

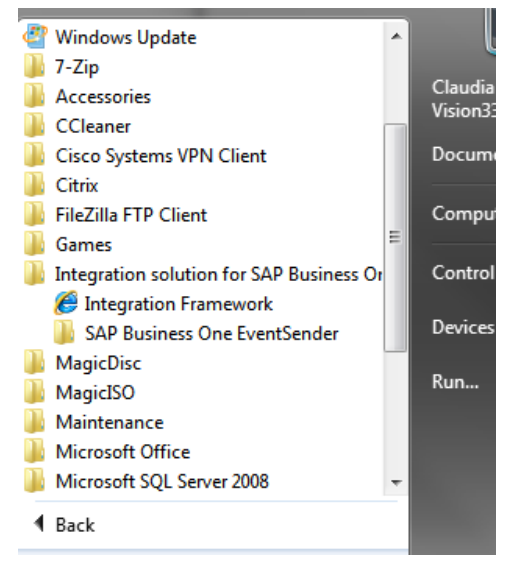

• Click on "Setup." Insert credentials.

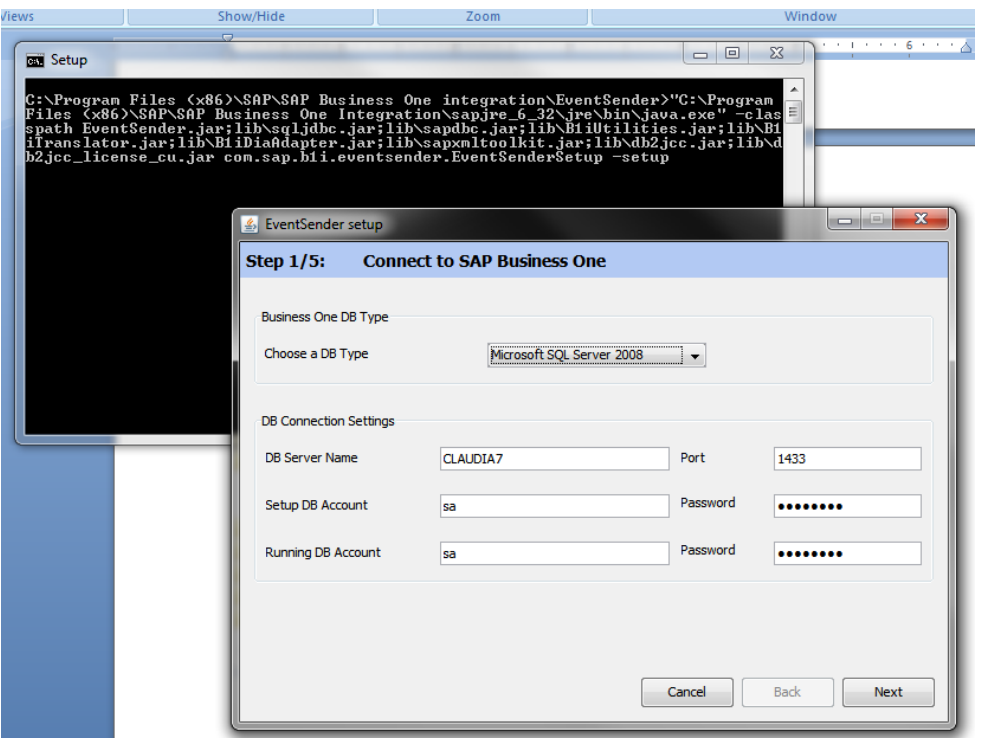

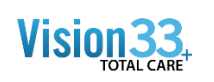

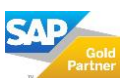

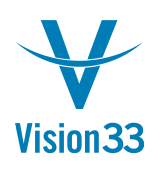

Click "Next" and "Next"

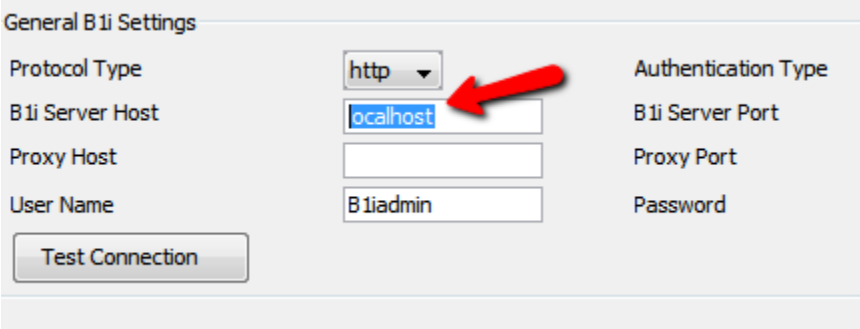

- Change **local host to B1serverhost (in my case Claudia7)**
- Click "Next" and make sure all checkboxes are checked. Click Next and Finish. Test the databases connection.
- Go back to Internet window for Integration Solution and click on "SLD"

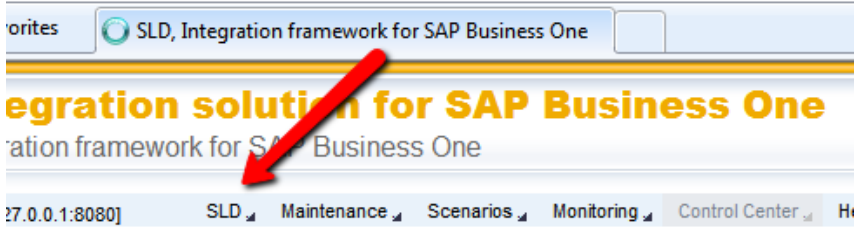

You should have all companies at your left:

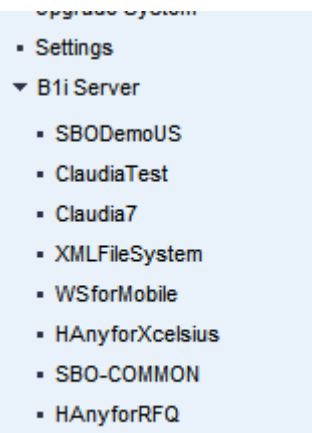

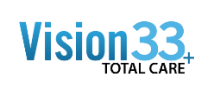

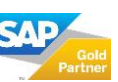

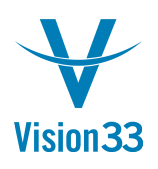

- In case you do not see DBs above, please refer to the troubleshooting guide located at the end of this document.
- Click on one of the companies and do the same for all companies:

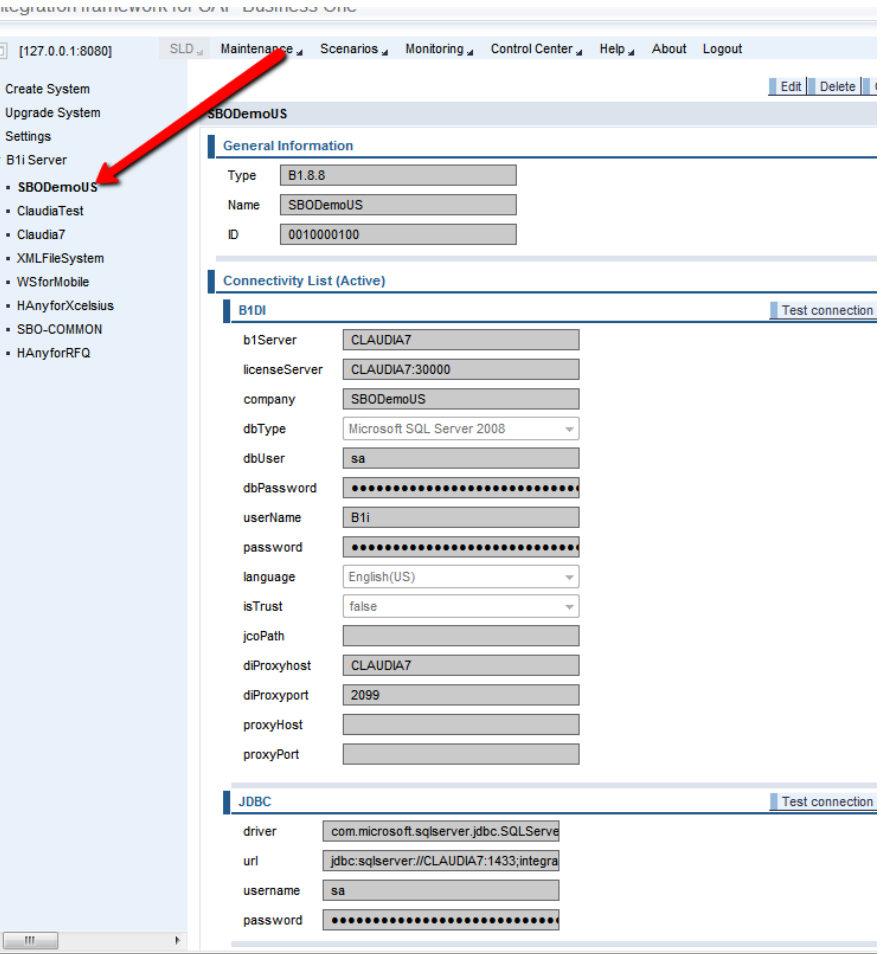

Go to START > COMPUTER > PROGRAM FILES (X86) > SAP > SAP BUSINESS ONE DI API > JCO > LIB. Copy the path.

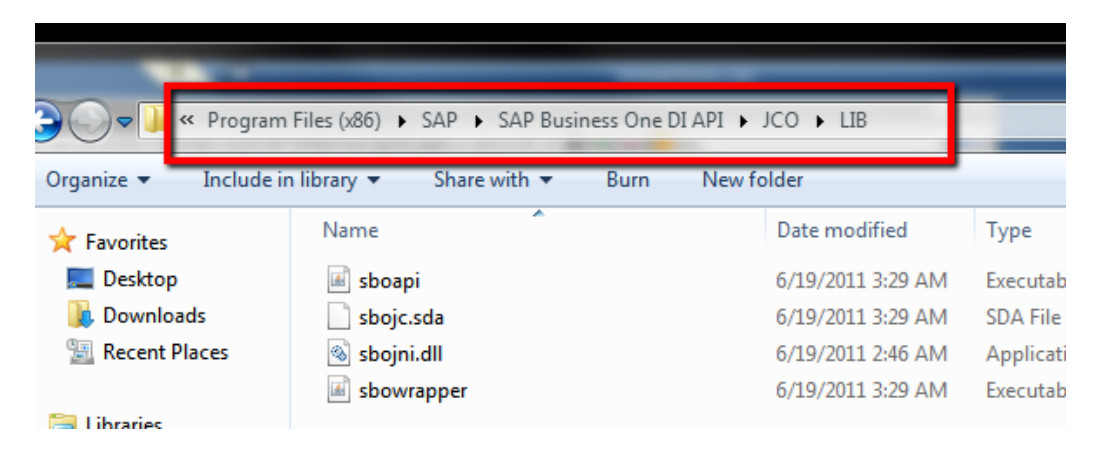

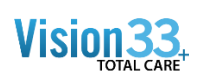

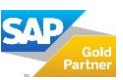

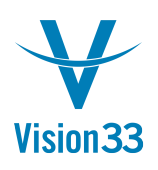

Select Edit in the "Integration solution for SAP Business One" window.

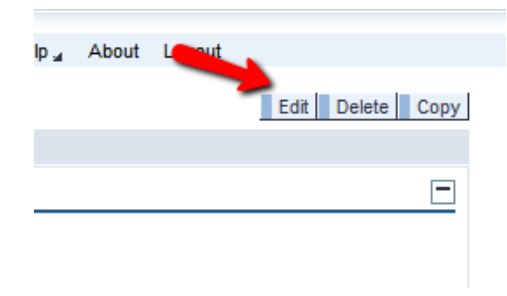

 Paste path on the "jcoPath" box in the Integration solution for SAP Business One window and click "SAVE" (upper right corner of the company details area).

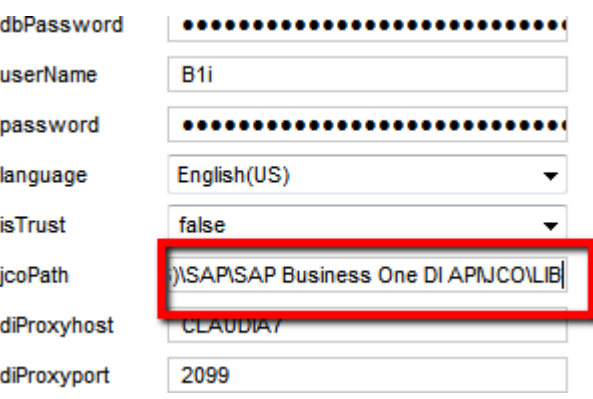

Click on Test Connection for that area and you are more likely to get the following dialogue box.

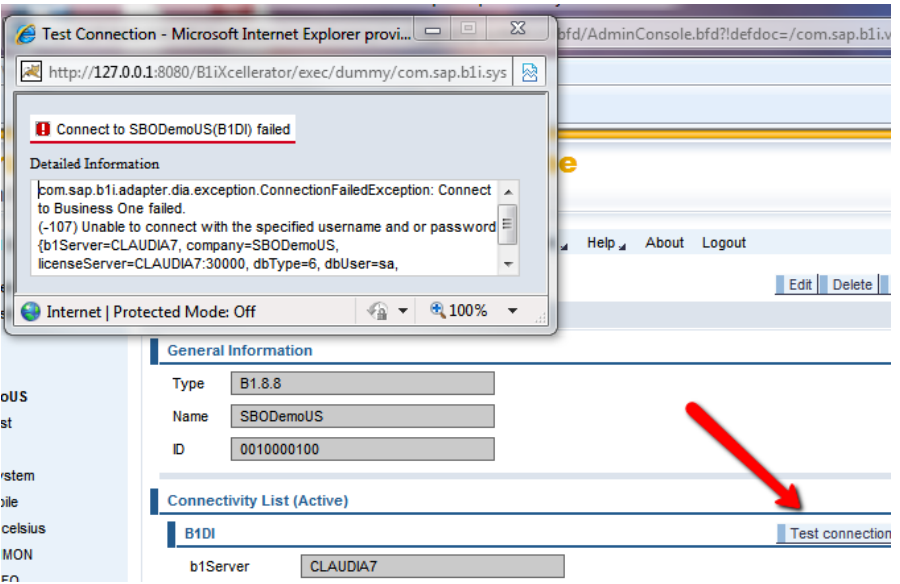

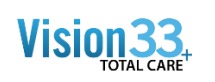

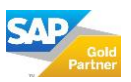

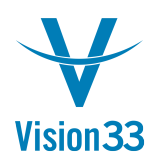

- In my case, Change from License Server "localhost" to "Claudia7" (name of the server).
- My license server was done so I had to import license file again and restart License Manager.

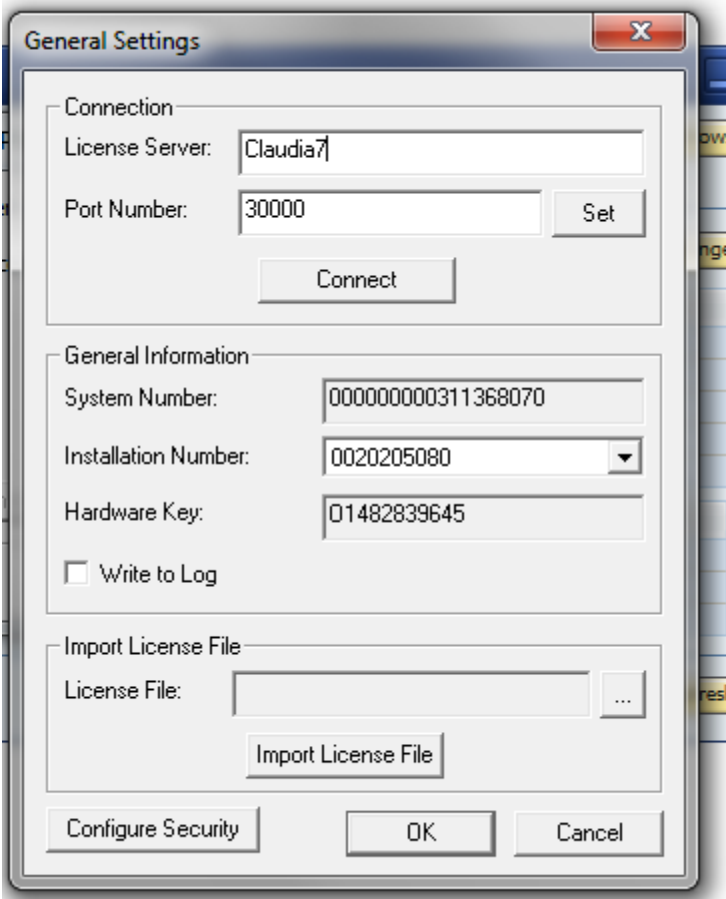

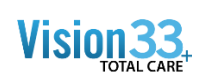

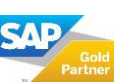

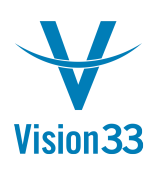

Open SAP. Go to "Administration" > License > License Administration. Look for "B1i" user and click "Change"

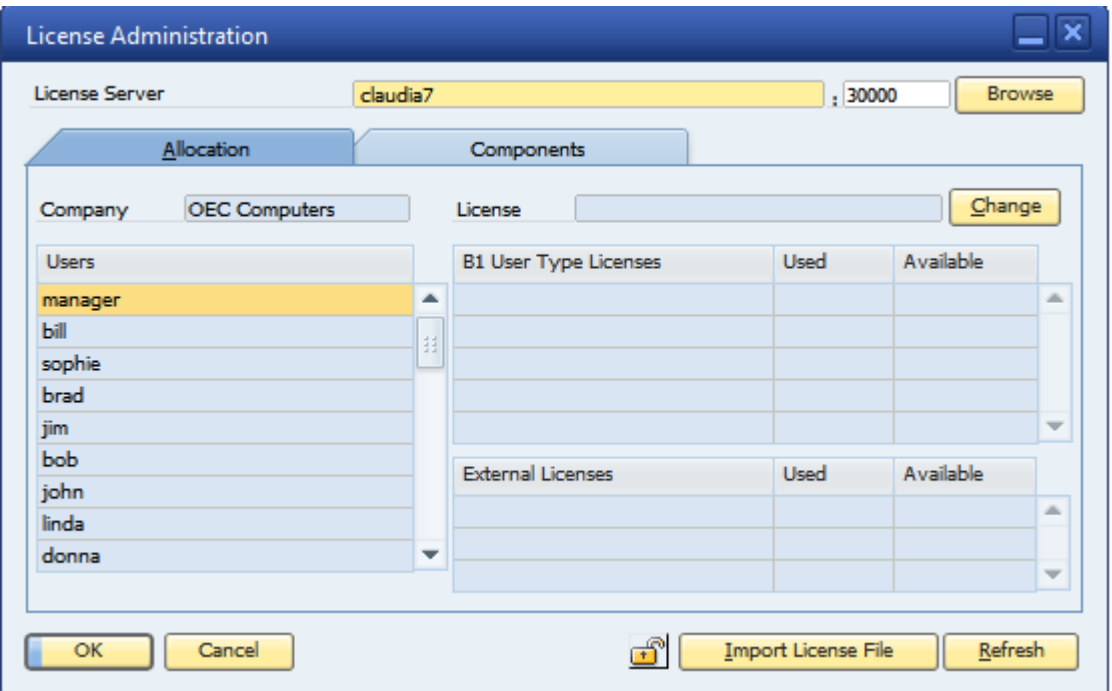

Select the License and click "OK."

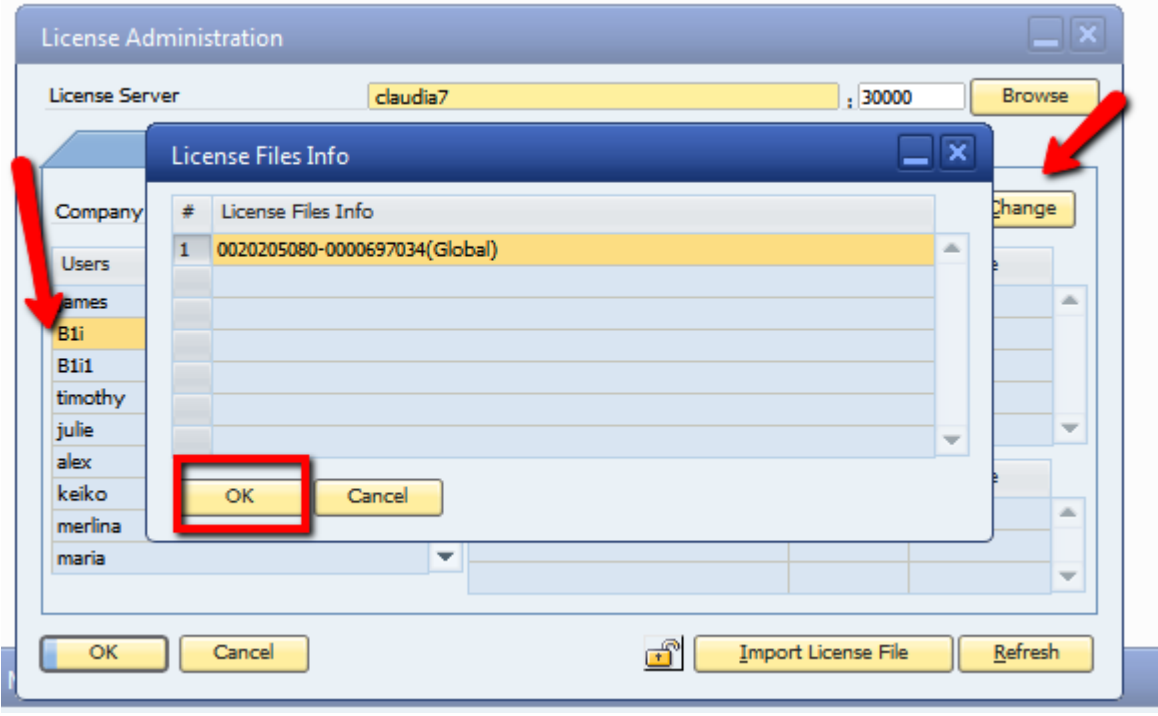

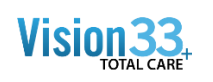

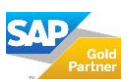

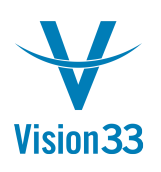

# Vision33 TOTAL Care SAP Business One Tips & Tricks

Check the following boxes:

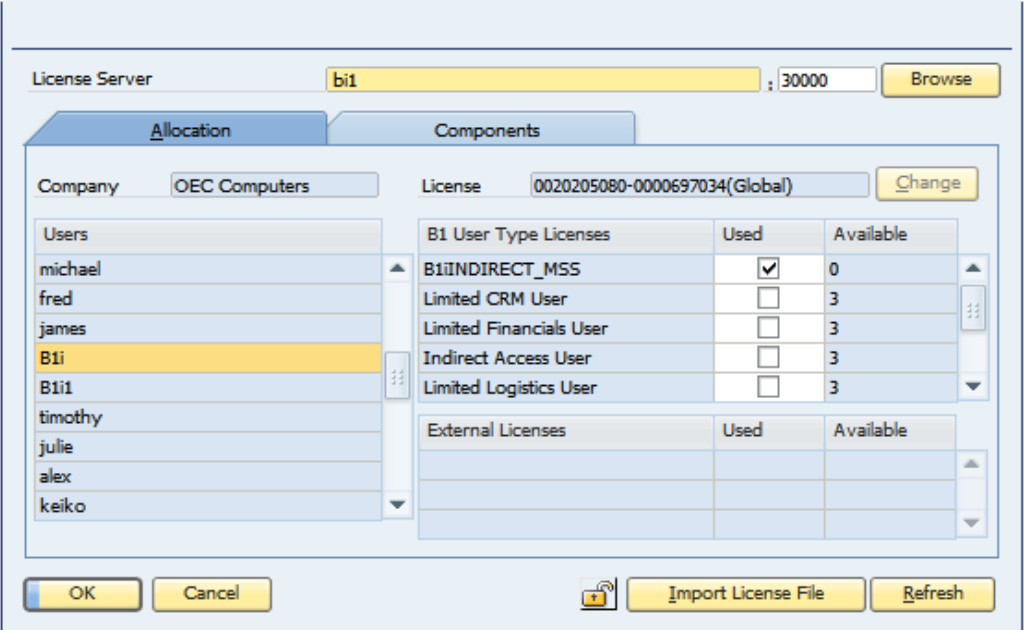

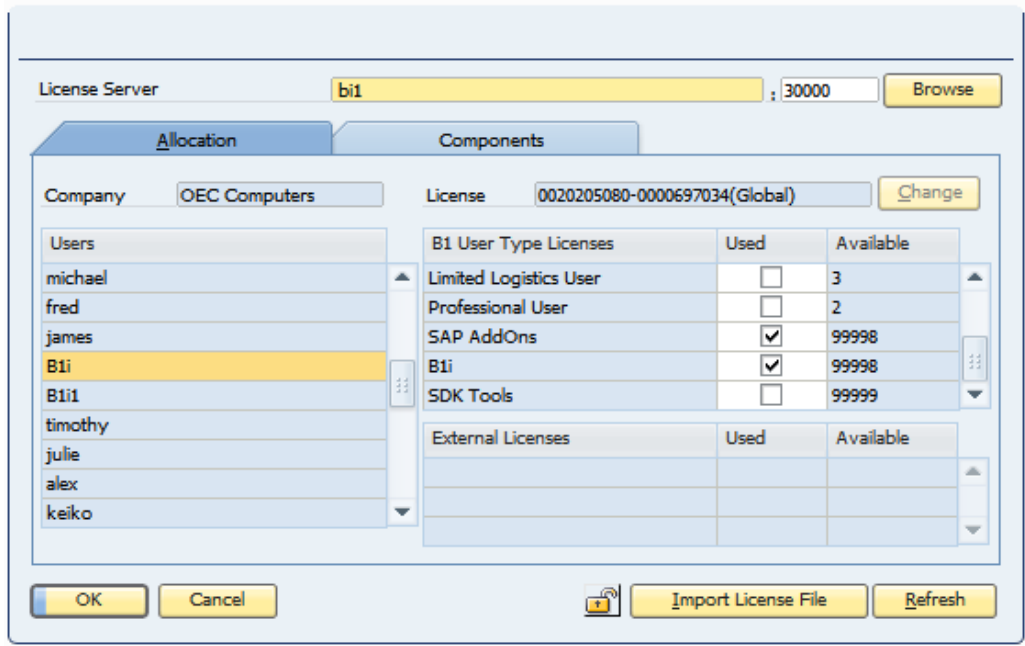

Click "OK."

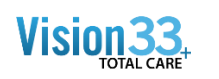

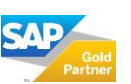

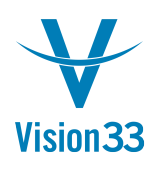

 Close and reopen SAP, log on to the company that you are making changes to in the "integration solution for SAP Business One" window. Go to Administration > Setup > General > Users and Find the user "B1i."

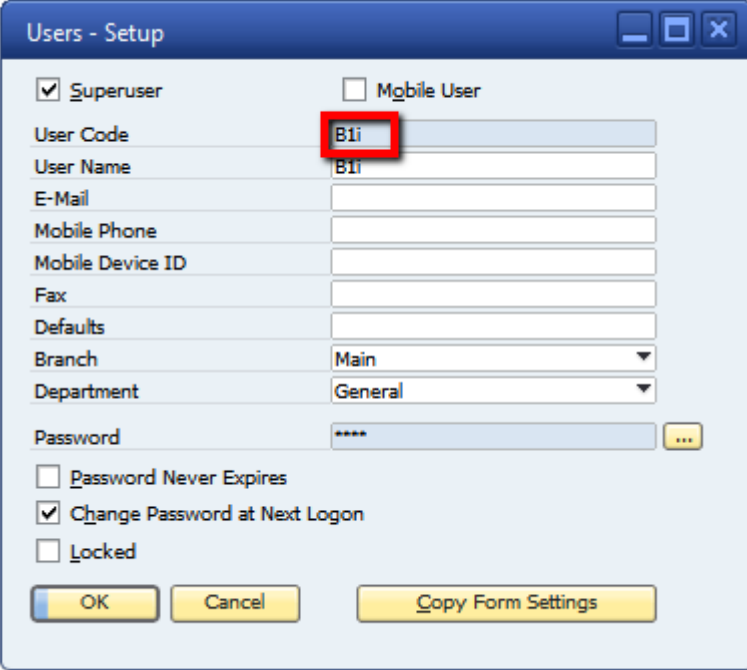

 Change Password. Unselect "Change Password at Next Logon" and check "Password Never Expires." Click "Update" and "OK."

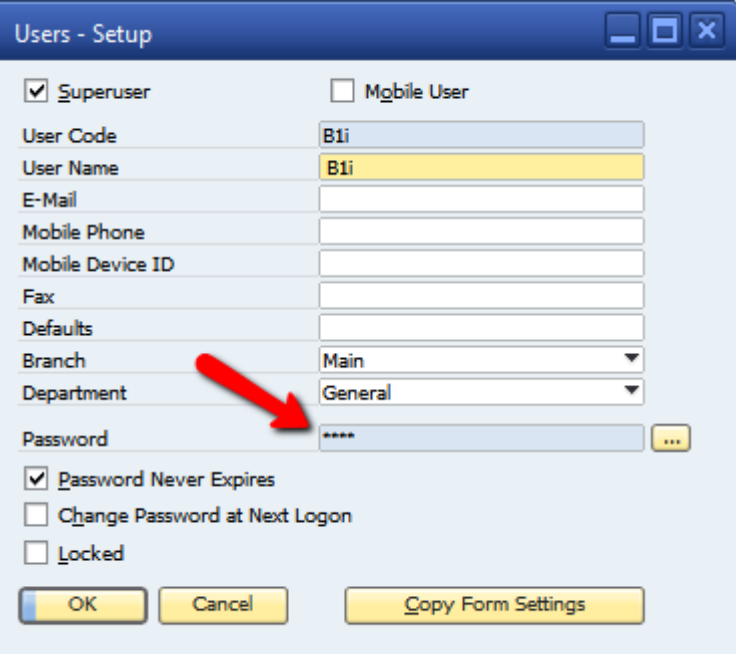

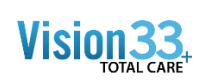

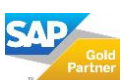

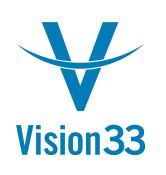

Log off and log on the company with your B1i username and password.

la

- Do the "User" steps for all companies. You do not need to do the "license" steps for all companies; it is enough by making the changes to one.
- Go back to "Integration Solution for SAP Business One." Change password for the B1i user to the password that you set in SBO previously.

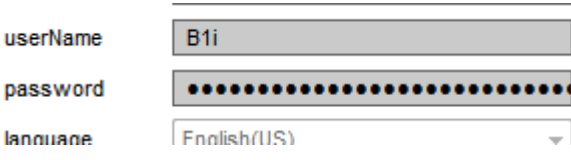

Click on "Choose Connection"

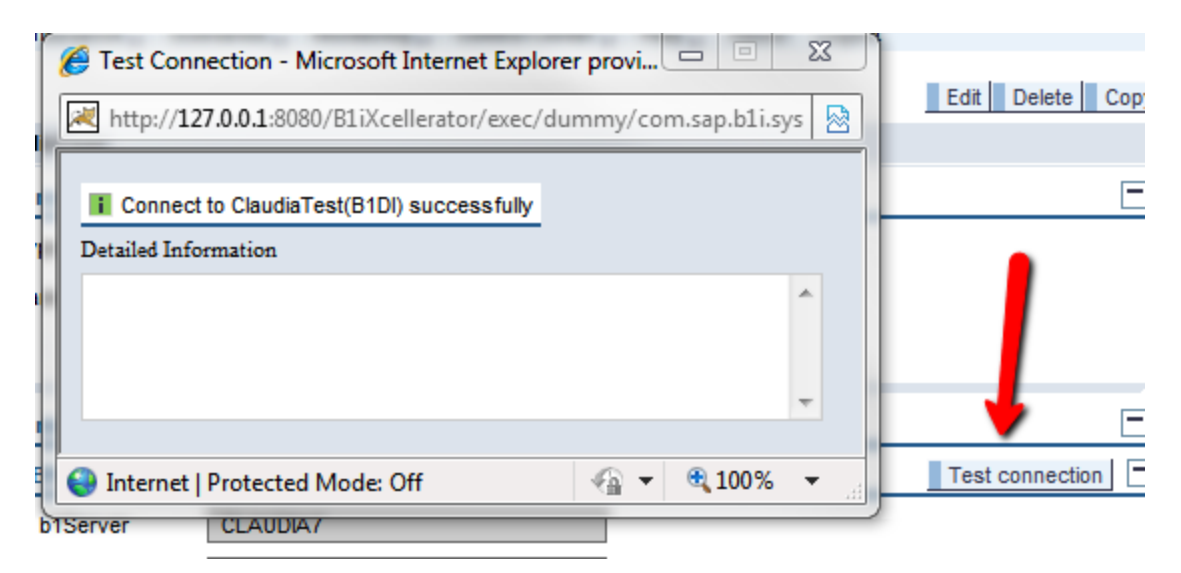

If the following error shows up: "RejectedException: XCE041 Whole Adapter-Pool currently is deactivated" just wait a few minutes and test the connection once again. The success box should show up now.

Go to "HAnyforXcelsius" and input the name of your server in the destHost "box." Click Save.

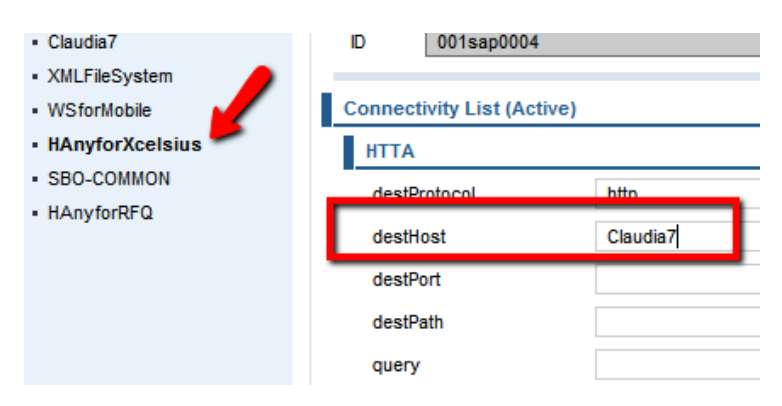

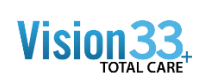

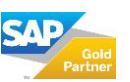

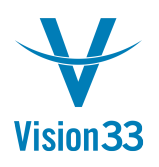

 Log off SAP B1 and log on with your "manager" user. Go to Administration > System Initialization > General Settings > Cockpit > Check Enable Dashboard Widget.

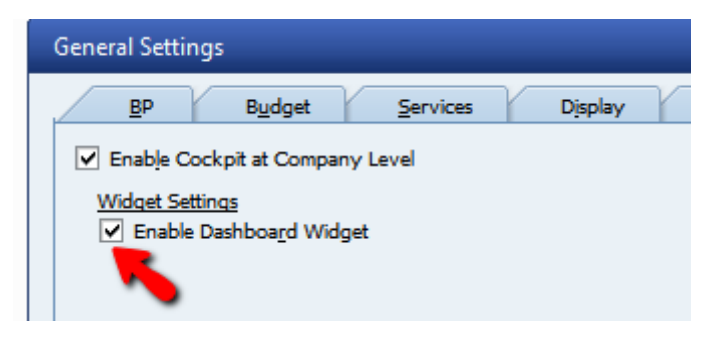

- Exit SAP Business One.
- Go back to "Integration Solution for SAP Business One" and click on "Monitoring." Click on "B1 Event monitor" and switch from "Log off" to "Log On." Click on "Save."

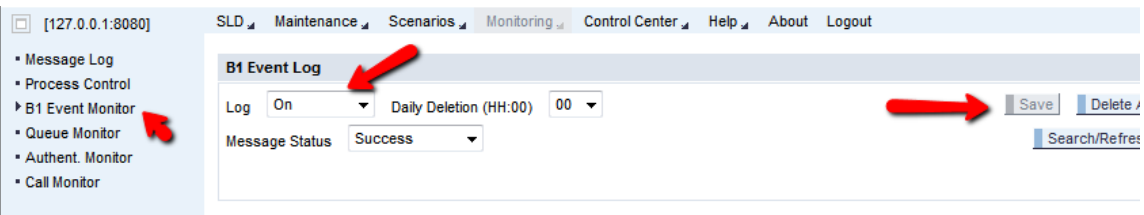

 Click on Scenarios > Control > uncheck box for sapxcelsius > check box again > dialog box will appear > click on Activate. Click OK and OK to the pop-ups.

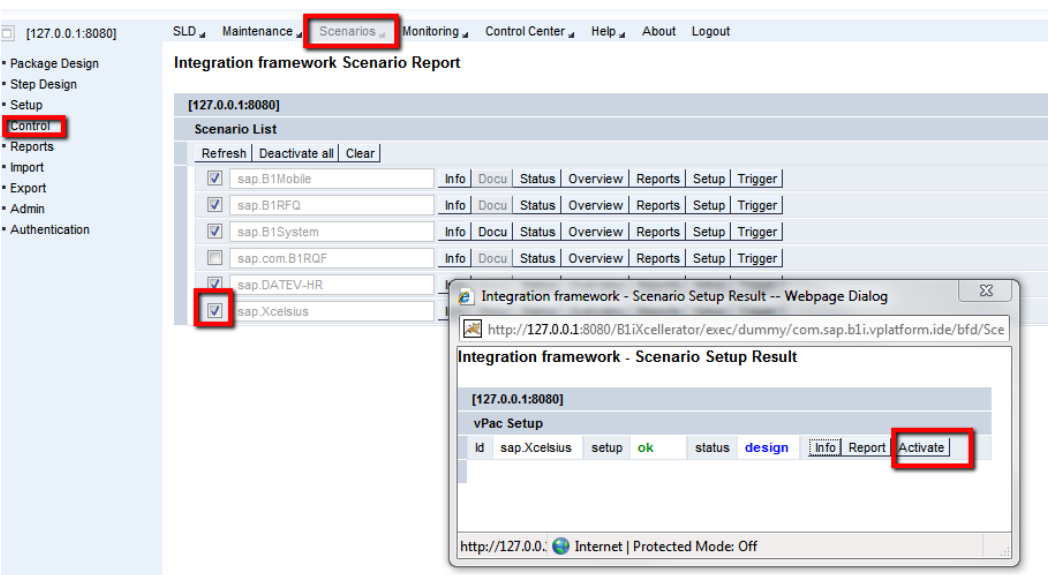

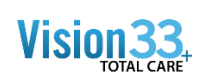

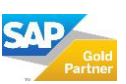

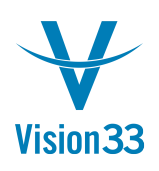

Go to "Monitoring" > Message Log > Display/Refresh

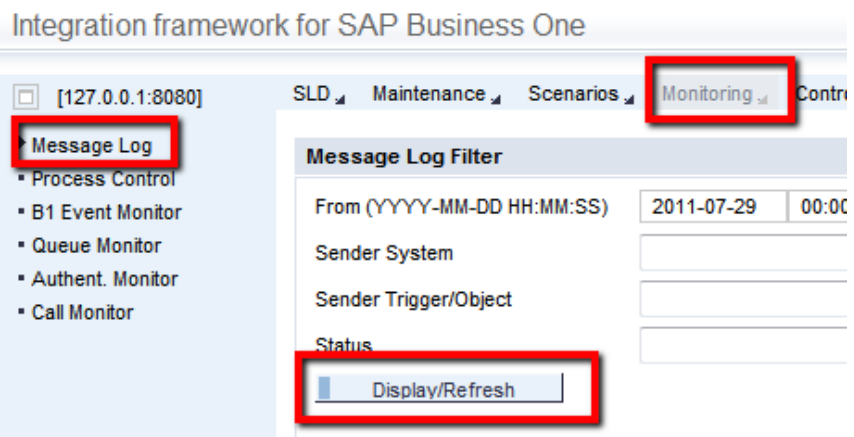

 $\sim$ 

 You should see the following row: (if not, you may have missed a step and need to go over it again making sure you follow every single step).

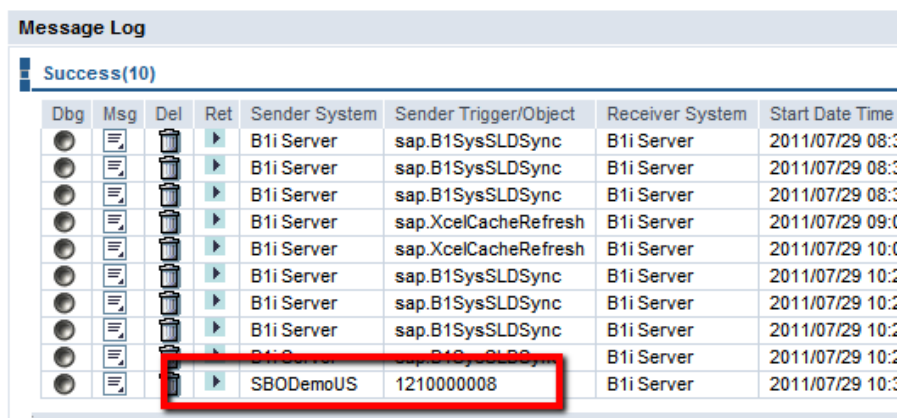

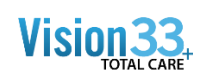

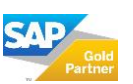

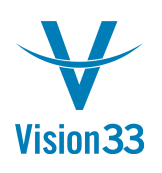

# Vision33 TOTAL Care SAP Business One Tips & Tricks

 Open SAP and go to "Adminstration" > Set Up > General > Dashboard manager > Customer Receivables Aging > Active. Do the same for "Sales Analysis."

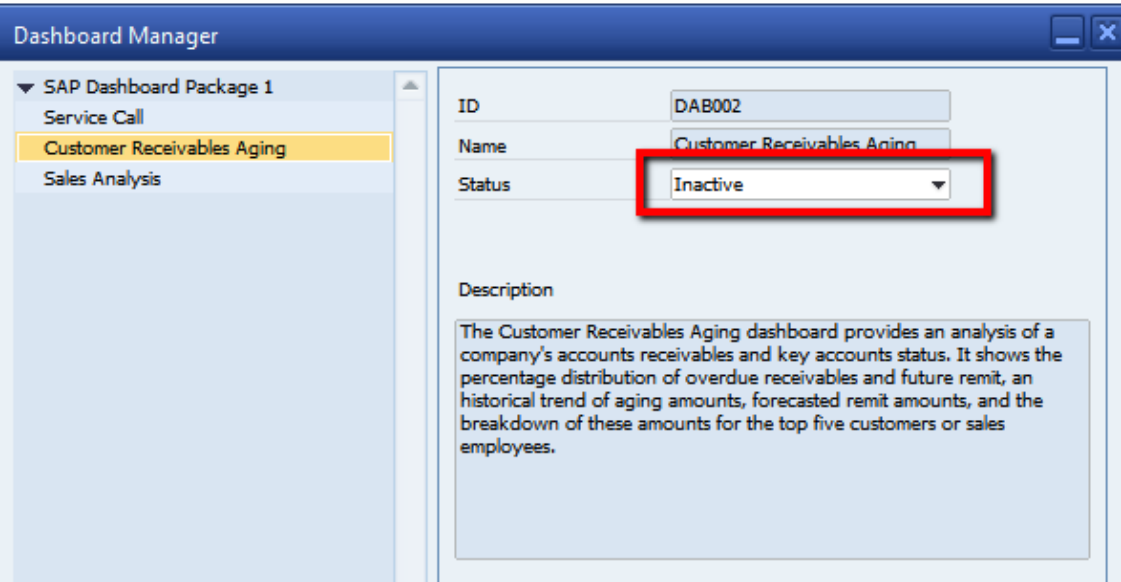

 Changes will be updated by the next Log On. If widgets do not show right away. Go to Service under "My Cockpit" and click Yes/OK to the dialog box.

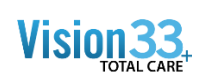

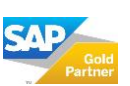

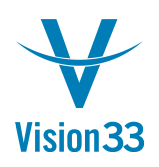

### Troubleshooting

What to do in case DBs do not appear under the SLD > B1i Server Dropdown:

- Check that ports are open contact IT administrator
- Read the following note in case there was a failure in the Install/Upgrade of the B1if (related to the Framework.zip file)

[https://websmp230.sap-](https://websmp230.sap-ag.de/sap%28bD1lbiZjPTAwMQ==%29/bc/bsp/sno/ui_entry/entry.htm?param=69765F6D6F64653D3030312669765F7361706E6F7465735F6E756D6265723D3030303136353335313226)

[ag.de/sap%28bD1lbiZjPTAwMQ==%29/bc/bsp/sno/ui\\_entry/entry.htm?param=69765F6D6F64653D3030312669](https://websmp230.sap-ag.de/sap%28bD1lbiZjPTAwMQ==%29/bc/bsp/sno/ui_entry/entry.htm?param=69765F6D6F64653D3030312669765F7361706E6F7465735F6E756D6265723D3030303136353335313226) [765F7361706E6F7465735F6E756D6265723D3030303136353335313226](https://websmp230.sap-ag.de/sap%28bD1lbiZjPTAwMQ==%29/bc/bsp/sno/ui_entry/entry.htm?param=69765F6D6F64653D3030312669765F7361706E6F7465735F6E756D6265723D3030303136353335313226)

1653512 - B1if\_ Issues with new DBs after upgrade or installation (8.82 PL5)

#### Symptom

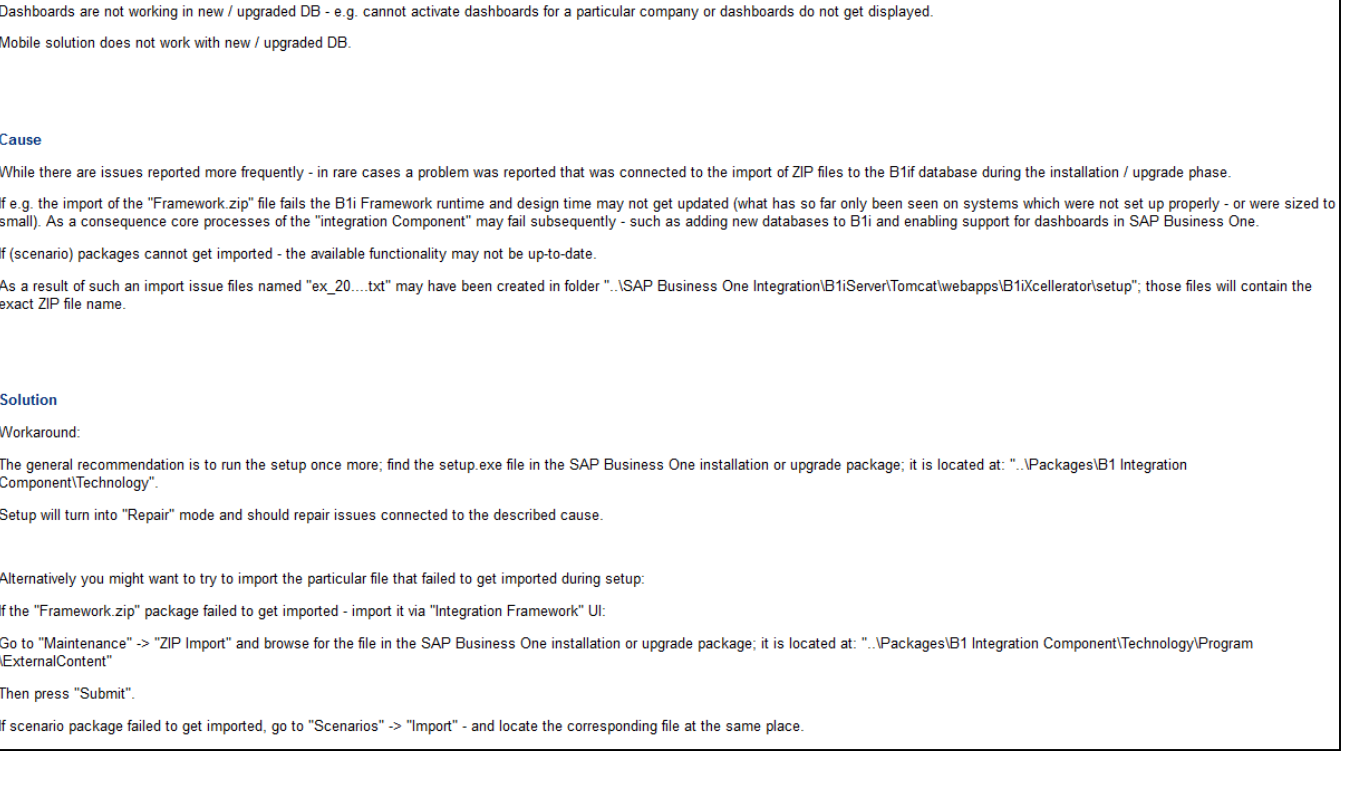

 If the above does not work: detach databases. Go to SQL and detach the databases that do not show Stop and Start the Integration Framework Go to B1, refresh the display companies window (they should not appear)

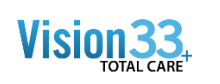

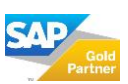

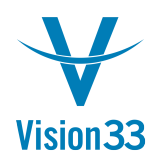

Stop and Start the Integration Framework Retach the DBs under SQL (go and find the mdf files to retach) Go to B1, refresh the display companies' window, they should show. It will take a while for the companies to appear under the SLD > B1iServer dropdown. To monitor this update go to Monitoring > Message Log under the Integration Framework (internet explorer link)

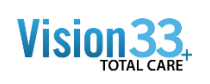

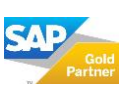